## **راهنماي مراحل نصب:**

**در کلیه مراحل نصب، آنتی ویروس خود را غیرفعال )Disable )نمایید و به نكات نوشته شده، دقت نمایید.**

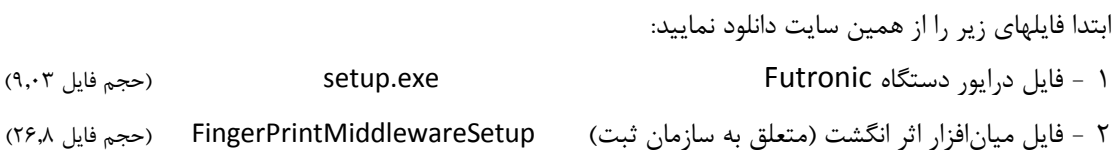

با استفاده از فایلهای دانلود شده، مراحل زیر را دنبال کنيد:

## **قبل از اینكه دستگاه اسكنر فوترونیك به رایانه وصل شود و در حالیكه VPN قطع است:** 1 -بر روی فایل درایور دستگاه فوترونيک )exe.setup )کليک راست نموده و گزینه as Run را برای نصب انتخاب نموده (و یا روی فایل دابل کلیک نمایید) و مراحل نصب را طی نمایید. پس از اتمام نصب و زدن گزینه Finish؛ 2 -سپس **با توجه به نكته زیر،** بر روی فایل "ميانافزار اثرانگشت" )Middleware Fingerprint )کليک راست

- نموده و گزینه Run as را برای نصب انتخاب نموده (و یا روی فایل دابل کليک نماييد) و مراحل نصب را طی کنيد:
- **a. نكته مهم:** دقت کنيد در انتهای نصب، هنگاميکه پيغام Finish ظاهر شد، **آنرا نزنید،** چند لحظه دیگر صبر کنيد تا پيغام دیگری برای نصب dll ظاهر شود سپس آنرا ok نموده، بعد از آن، Finish را بزنيد و در انتها، دکمه yes را برای Restart کردن انتخاب نمایيد.

9 -با Restart شدن رایانه، نصب دستگاه کامل شده و قادر خواهيد بود در سامانه ثبت آنی اثر انگشت بگيرید. 4 -**مهم**: وارد سامانه ثبت آنی شوید. ممکن است با ورود به سامانه ثبت آنی در باال یا پایين صفحه رایانه، یک پيغام روی نوار زردرنگ نمایش داده شود که .... website This، این پيغام به دليل مسائل امنيتی مرورگر رایانه شماست، به منظور رفع مشکل در این حالت روی این هشدار **کلیك راست** کرده و گزینه اول آن یعنی run ... on-add را کليک و Install نمایيد و یا **all for Allow** را کليک کنيد.

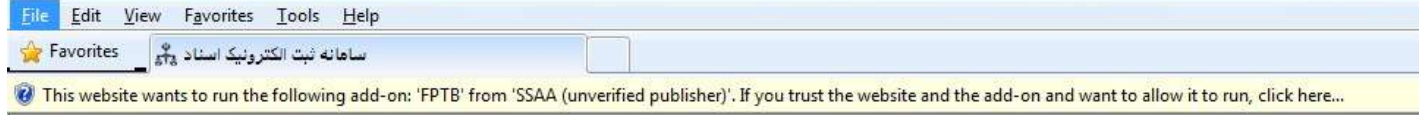

5 -در سامانه ثبت آنی، **حتماً** به صورت آزمایشی و با انگشت خودتان روی یکی از اسناد، اثر انگشت بگيرید ولی آنرا ذخيره نکنيد و دکمه انصراف را بزنيد.

> **توجه :1** دستگاه فوترونيک با تمامی ویندوزها و کليه رایانهها )92 و .4 بيتی( سازگاری دارد. **توجه :2** مراحل و فایلهای مورد نياز برای نصب دستگاه فوترونيک مدل HC82FS و HS88FS یکسان است.

## **نکات مهم:**

- 1 -اگر قبالً هر کدام از مدلهای دستگاه فوترونيک را روی کامپيوتر خود نصب کردهاید دیگر نيازی به نصب مجدد دستگاه جدید نيست و تنها اسکنر قبلی را جدا کرده و اسکنر جدید را وصل نمایيد.
- 2 -سامانه سازمان طوری طراحی شده است که همزمان دو دستگاه اسکنر نمیتوانند به یک رایانه وصل باشند و پيغام خطا مے دھد.
- 9 -برای محافظت از دستگاه، ضروری است از پورت USB پشت رایانه که ضریب امنيت الکترونيکی باالتری نسبت به پورتهای جلو و کيبورد دارند، استفاده شود.
	- 4 -حتیاالمکان از جابجا کردن دستگاه اسکنر خودداری نمایيد.
	- 5 -برای جابجایی دستگاه اسکنر و جدا کردن آن از کامپيوتر، حتماً آنرا safe نمایيد )همانند USB).
- ۶ -عواملی که باعث خرابی دستگاه اسکنر میشود عبارتنداز: الف) ضربه شدید و افتادن، ب) ورود آب و مایعات به درون دستگاه، پ) پارگی و قطعی سیم، ت) نوسان برق و ولتاژ
	- a. لذا توصيه میشود محل قرار گرفتن دستگاه در جای مناسب تعيين شده و توسط چسب دوطرفه ثابت شود. b. برای رایانه خود، حتماً محافظ نوسان برق تهيه نمایيد.
	- 7 -اسکنر Futronic میتواند -1 به تنهایی به عنوان اسکنر اثر انگشت، -2 به تنهایی به عنوان دستگاه کارتخوان و یا ۳-به طور همزمان هر دو قابلیت یعنی انطباق اثر انگشت شخص حاضر با اثر انگشت ذخیره شده در کارت را انجام دهد.

**در صورتیكه ویندوز رایانه خود را به ویندوز 8 یا ویندوز 11 ارتقاء دادهاید، عالوه بر موارد فوق، درایور مخصوص این ویندوزها را از سایت دانلود نمایید و آنرا نیز نصب نمایید.**

**با تشكر و آرزوي سالمتی**

**مقدم، 82244128 و 14122122040**